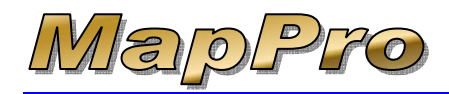

## *How To Sequentially Number Addresses*

MapPro has the ability to display numbered addresses on a map in a certain order. For example, one address could be  $\bigcirc$  and another address be  $\bigcirc$  and so on. The sequence can be manually determined as well.

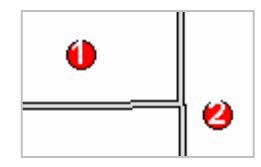

The following instructions show how to sequentially number several addresses on a map in MapPro:

## $\bullet$  **ADDING ADDRESSES WITH NUMBERS**

- 1. Start MapPro
- 2. Let's  $1<sup>st</sup>$  setup an appropriate icon to use to number the addresses (1, 2, 3, …). On the toolbar, click on **Arrow Maker**

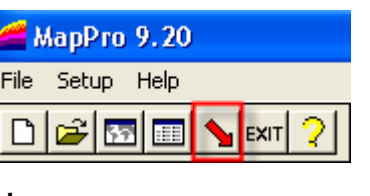

3. Since we want to use numbers on the addresses, for this exercise we will use icons, not arrows, for each address but we need to set the font size. In the **Arrow Maker Utility** window, click Add

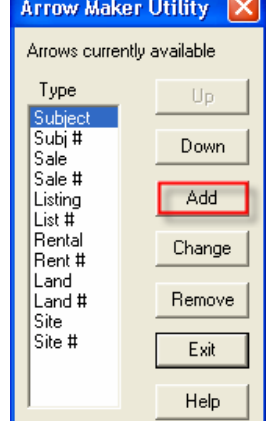

- **Add Arrow Definition** Arrow Font Arrow Text  $|\mathbb{A}|$ Arrow Border Arrow Fill  $\boldsymbol{\mathsf{X}}$ **OK** Cancel Show
- 4. In the **Arrow Text** field, type in the **#** sign. This will allow each address to be sequentially numbered in the list.
- 5. Click on the Arrow Font button  $\mathbb{R}$  and make the following changes:
	- $\checkmark$  Font size to Arial 12
	- Text color to White (the Sample text will not be visible once you change this but don't worry)
	- Background to None
	- 9 Effects to **Bold**
	- 0K **Click**

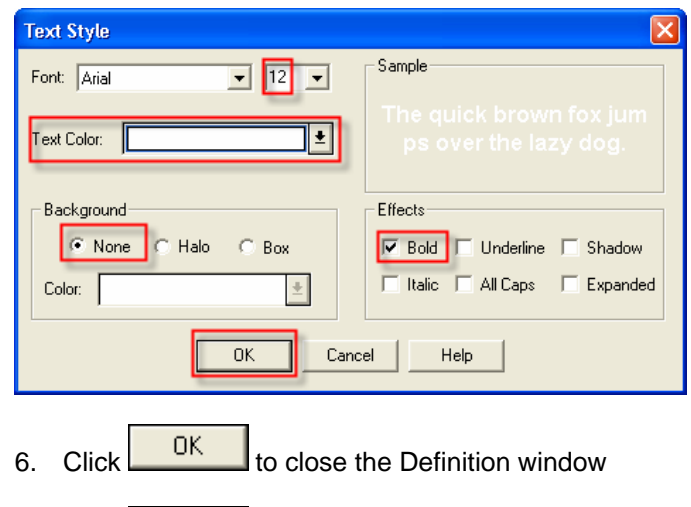

7. Click  $\frac{Exit}{\sqrt{1-x}}$  to close the Arrow Maker Utility

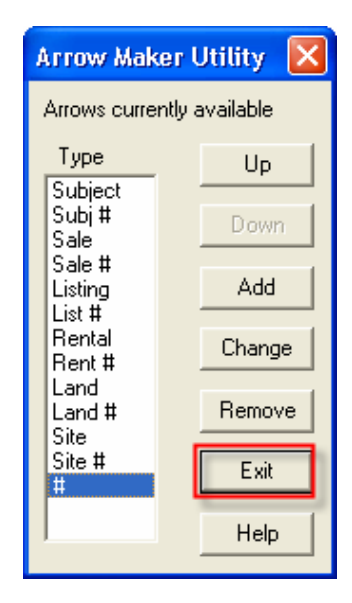

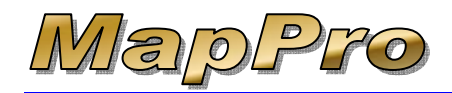

## *How To Sequentially Number Addresses*

- 8. Now that we have set the font for our labels, to make it easy to use an appropriate icon instead of an arrow for each address, go to the top of MapPro and select **File>User Preferences**
- 9. In the **Default Property Symbol** section, select the

**Icon** choice then click the symbol button

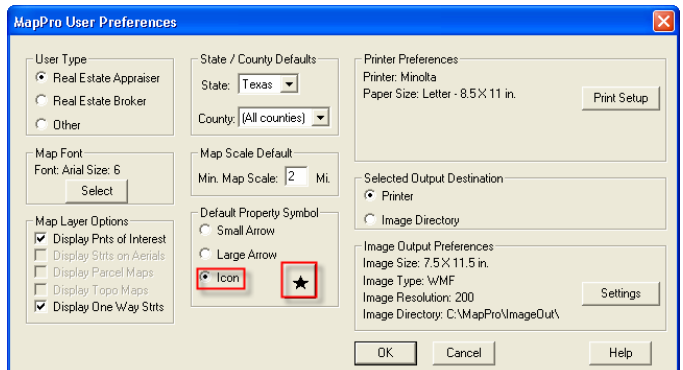

- 10. Change the following:
	- 9 Font size to **18**
	- Symbol to a solid circle
	- 9 Color to **Red**
	- 0K **Click**

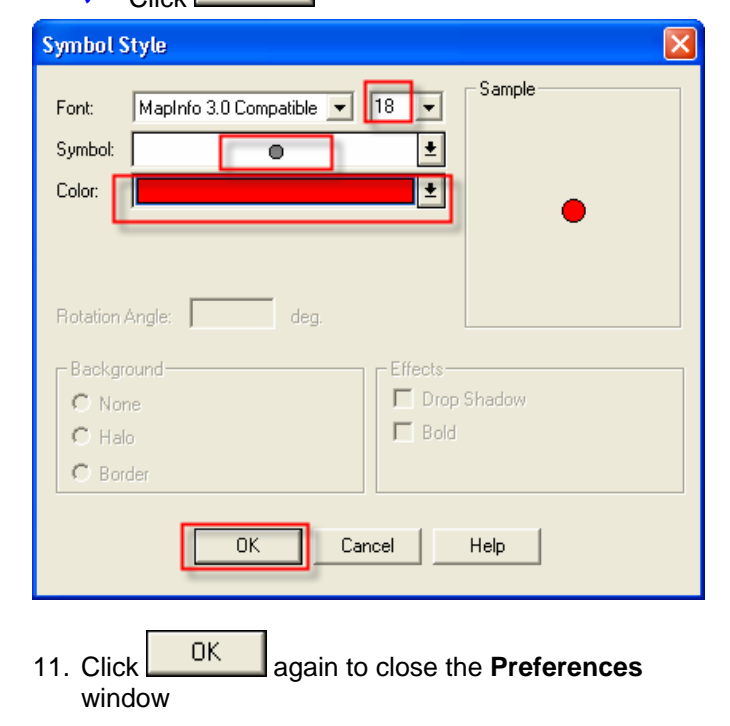

Now that we have the numbering font size and the icon color and size set, it's time to add in a few addresses to see how the numbering works.

12. On the toolbar, click the 1<sup>st</sup> icon **New Map File** 

Add

- Save 13. Type in a file name and click
- 14. On the **Map Point Data** window, click on

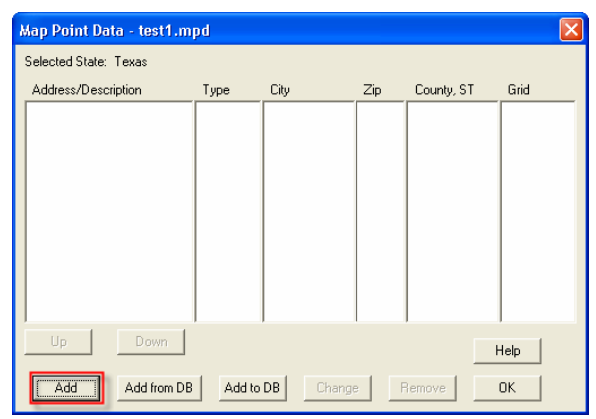

- 15. Notice the **Style** should be set to the new default Red circle Icon. Do the following:
	- $\checkmark$  Set Type to the  $\sharp$  so the red circle icon will display numbers (1, 2, 3, …)
	- Enter an address, city and zip **OK** رام<br>ما

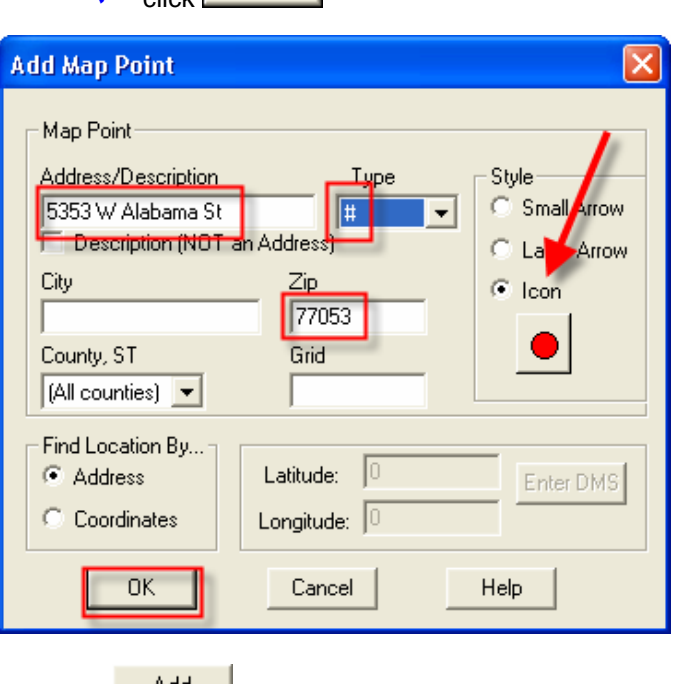

16. Click  $A_{\text{dd}}$  again and type in a 2<sup>nd</sup> address (the **Type** should already be set to **#** this time)

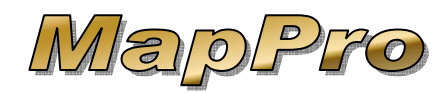

## *How To Sequentially Number Addresses*

17. Two addresses should be enough to test with. Click

ΟK to close the Map Point Data window

- 18. On the toolbar, click on **【讯】 Location Map.**
- 19. You should be able to see both addresses with red circles with white numbers in the middle.

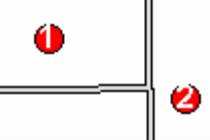

20. You can change the order in which the addresses

are numbered. On the toolbar, click on **Map Point Data**

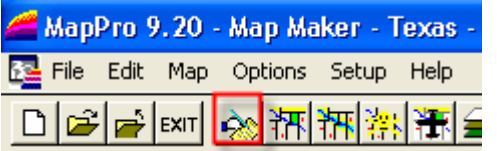

21. The **Map Point Data** window determines the order in which the addresses will be numbered. In this example, if you would like to move the  $2<sup>nd</sup>$  address

Up up, just select the address, then click the button.

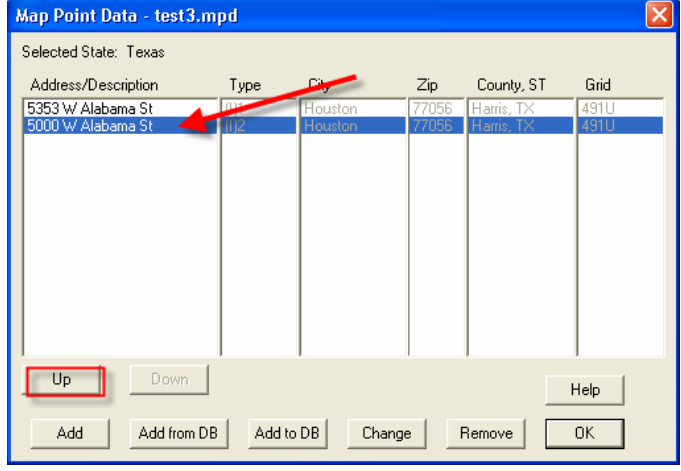

22. Once you are done sorting the addresses in the 0K desired order, click

◢

O

- 23. The map will be redrawn with the points renumbered
- 24. Go to the pull-down at the top and select **File>Print**

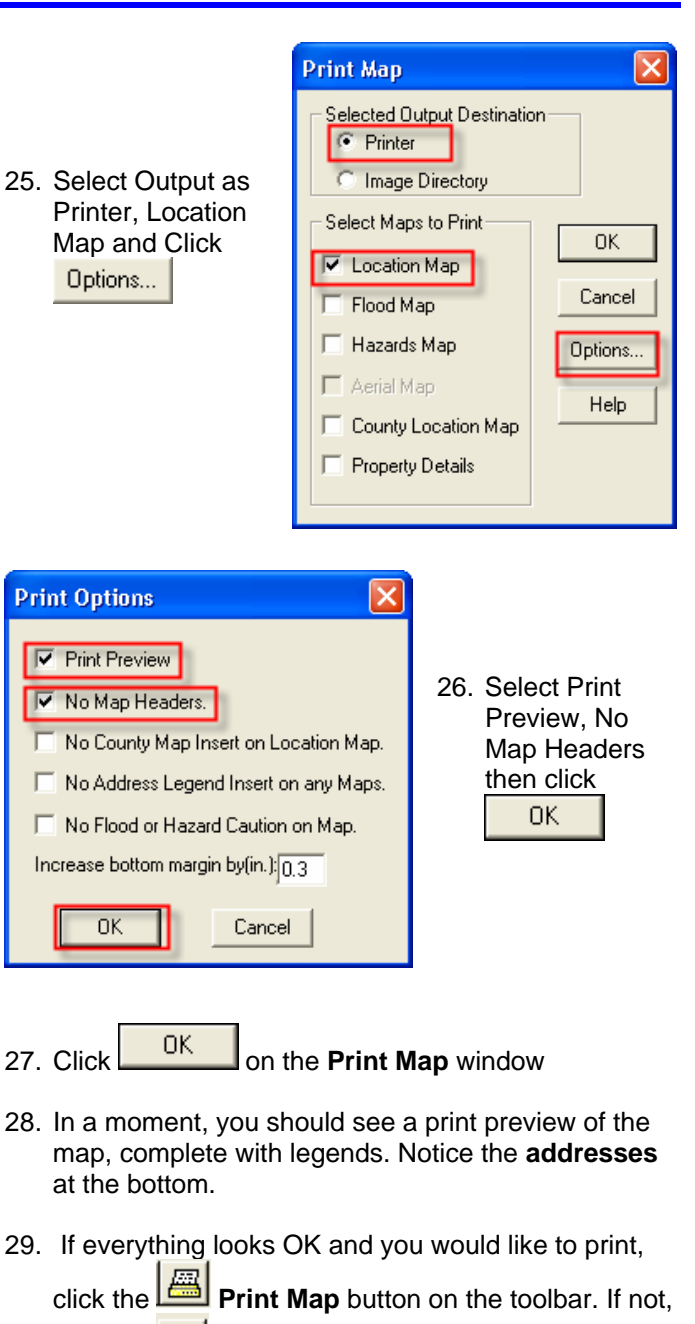

click the **Print Stop** button.

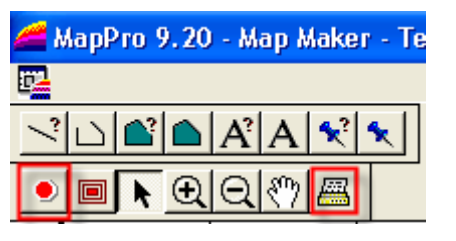